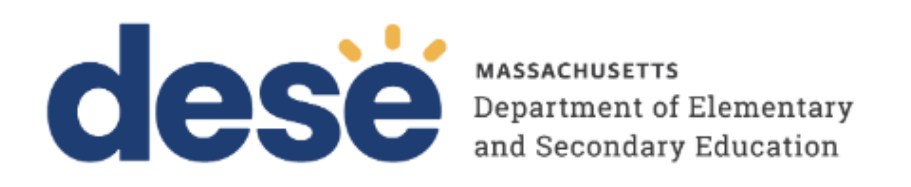

# **Guide to Managing User Accounts in PearsonAccessnext**

September 2023

**Massachusetts Department of Elementary and Secondary Education**  75 Pleasant Street, Malden, MA 02148-4906 Phone 781-338-3000 TTY: N.E.T. Relay 800-439-2370 www.doe.mass.edu

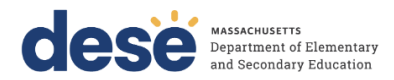

Contact the **MCAS Service Center** for logistical support: Hours: 7:00 am-5:00 pm, Monday-Friday Telephone: 800-737-5103 Email: mcas@cognia.org

Contact the **Department's Student Assessment Services** with policy questions:

Telephone: 781-338-3625 Email: mcas@doe.mass.edu

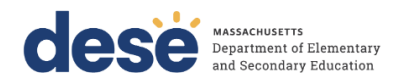

# **Table of Contents**

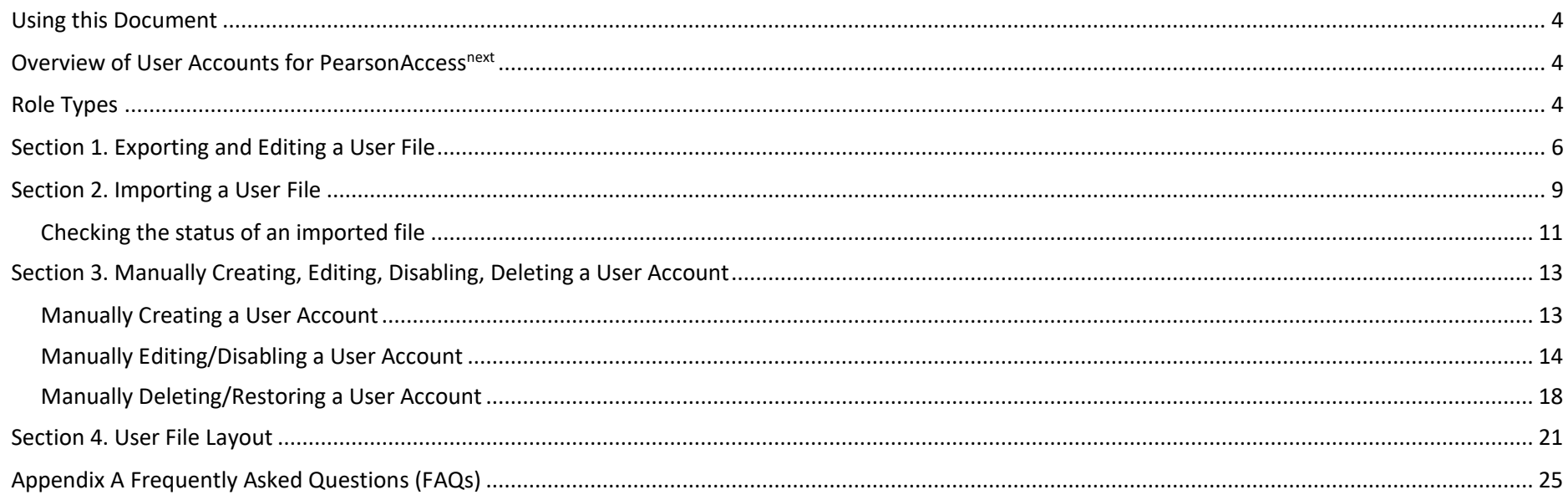

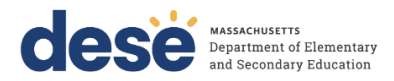

### <span id="page-3-0"></span>**Using this Document**

The purpose of this document is to provide the information needed when adding, updating, and removing user accounts in PearsonAccess<sup>next</sup> (PAN). The first section provides step-by-step instructions for exporting a file containing all the user accounts in your organization. This file will include all active accounts, accounts that have expired, and accounts that have been disabled due to inactivity. You may edit the file to make changes to a large number of accounts, including adding new user accounts, updating existing accounts, reactivating disabled and deleted accounts, and deactivating user accounts that are no longer needed. The second section provides step-by-step instructions for importing the updated file into PAN. The third section describes how to make updates to a small number of accounts by using the PAN interface (if you are only updating a small number of accounts, use the instructions here instead of in section 1). The fourth section contains the User File Layout, which is a list of fields and expected values that are required by the User File Import. Appendix A contains a list of Frequently Asked Questions.

## <span id="page-3-1"></span>**Overview of User Accounts for PearsonAccessnext**

User accounts are created for educators and administrators based on the tasks required of them. Refer to the [User Role Matrix](http://mcas.pearsonsupport.com/manuals/) for detailed information on the features available to each type of user account. All user accounts are assigned to at least one organization (e.g., a school or district) and are associated with a username and email address.

#### <span id="page-3-2"></span>**Role Types**

There are five roles that can be assigned to user accounts in PearsonAccess<sup>next</sup>. A user account will generally only need one role assigned, but multiple roles can be assigned if needed. For example, a Principal or School Test Coordinator may also be assigned the Technology Coordinator Role.

## **List of Roles**

- **District Test Coordinator Role (DTC) –** Assigned to District level users. Includes the Published Reports role tasks.
- **Principal or School Test Coordinator Role (STC) –** Assigned to Principal or School Test Coordinators. Includes the Published Reports role tasks.
- **Test Administrator Role (TA) –** Assigned to users that will be administering computer-based tests.
- **Technology Coordinator Role (TC) –** Assigned to users that will be supporting technology for computer-based testing.
- **Published Reports Role (PR) –** Secondary role assigned to Test Administrators or Technology Coordinators to grant the ability to see published reports, including released essays from the spring ELA tests and Parent/Guardian reports from the spring ELA, math, and STE tests.
	- This role does not need to be assigned to District Test Coordinators and Principal or School Test Coordinators to access published reports.
	- This cannot be the only role assigned to a user account. This must be assigned with the Test Administrator or Technology Coordinator role.

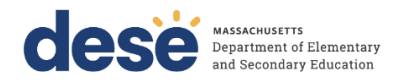

#### **User Account Role Assignment**

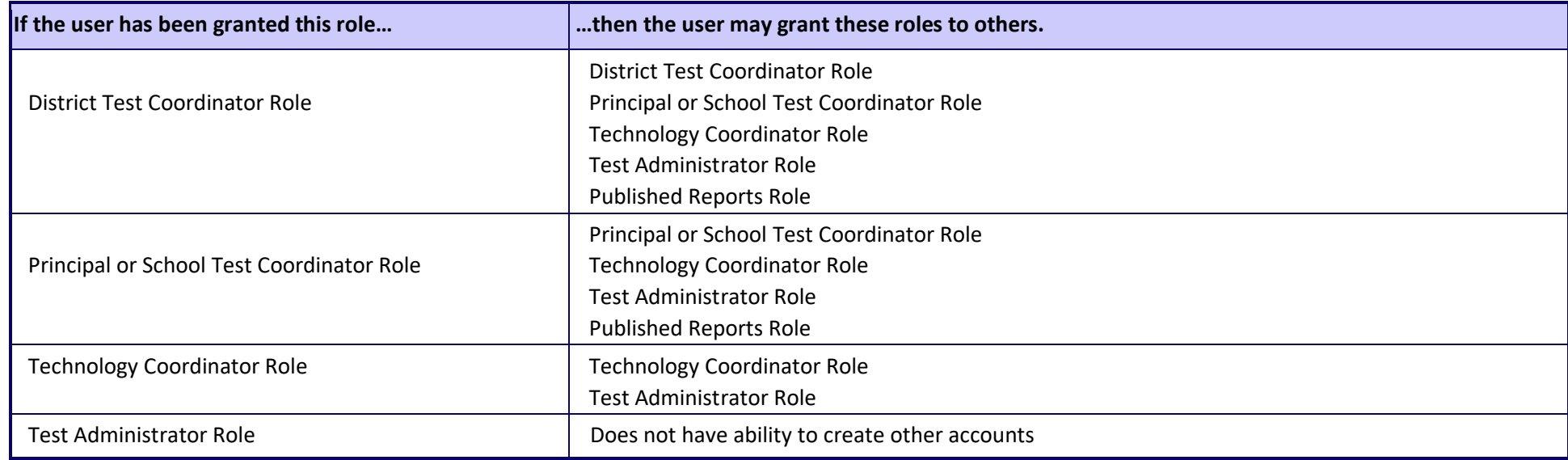

#### **User Account Status**

**Active:** The user is able to log in and use PearsonAccess Next.

**Disabled:** User accounts automatically become disabled after 240 days of inactivity. Schools and districts can re-enable disabled accounts through the PAN user interface or a User File Import. Schools may want to disable accounts of staff members who will not participate in the current administration but may participate in future administrations.

**Deleted:** User accounts are automatically deleted after 390 days of inactivity. Schools and districts can restore deleted accounts through the PAN user interface or a User File Import. Schools may want to delete accounts of staff members who have left the organization and will not participate in future administrations.

**New for 2023–24:** When managing an account that has been disabled, users can simultaneously enable the account and reset the password. See instructions on page 16.

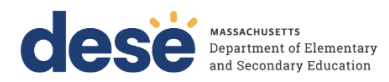

## <span id="page-5-0"></span>**Section 1. Exporting and Editing a User File**

## **For updating a large number of user accounts:**

- 1. Log in [t](http://mcas.pearsonaccessnext.com/)o PearsonAccess<sup>next</sup> at [mcas.pearsonaccessnext.com, an](http://mcas.pearsonaccessnext.com/)d select your organization in the top right corner. **Note:** When a user is invited to PAN, they will automatically be granted access to all administrations.
- 2. From the **Setup** drop-down menu, select **Import / Export Data**.

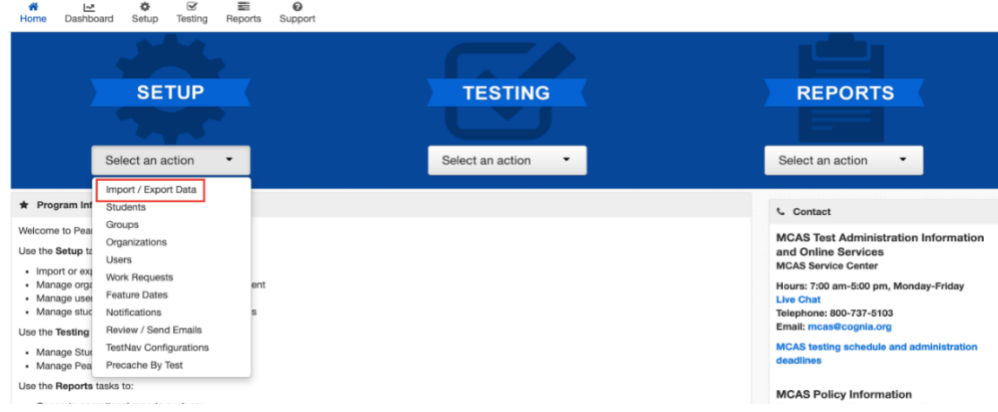

3. From the **Tasks** drop-down menu, select **Import / Export Data**, and select **Start**.

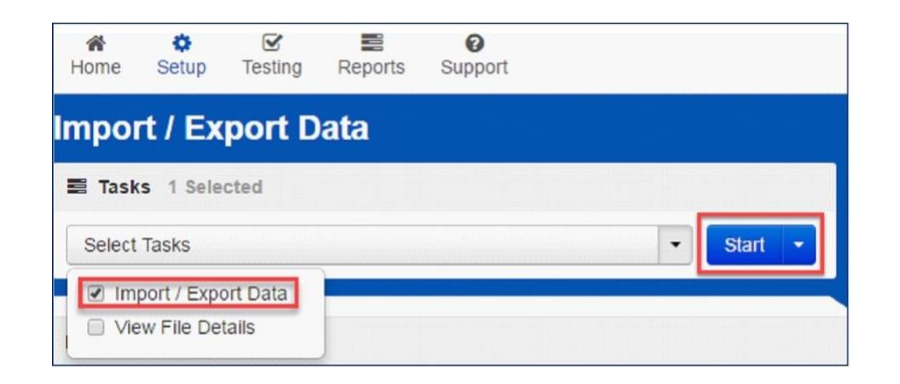

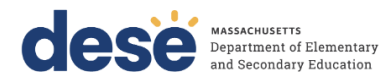

4. From the **Type** drop-down menu, select **User Export**.

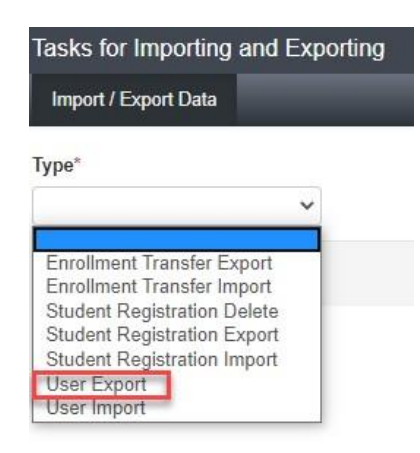

5. For schools that have a large number of deleted accounts and want to restore them, check the box next to "Include Deleted Users." You will then be able to restore deleted user accounts during the file import. Note that accounts that have been disabled will be included automatically. Then select **Process.**

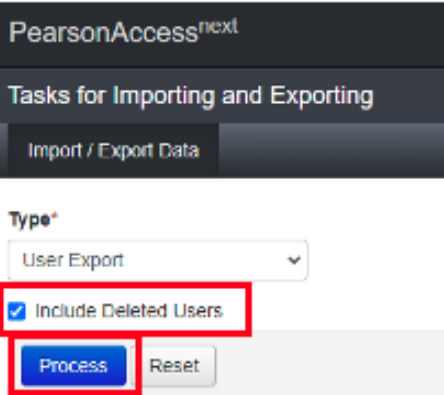

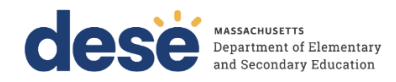

6. The **View File Details** screen will appear after selecting **Process.** This screen will show the processing status. Select the icon next to **Details** to refresh the screen (or you may refresh the browser). After the file processes, the **View File Details** screen will show a **Complete** message. Click **Download File.** 

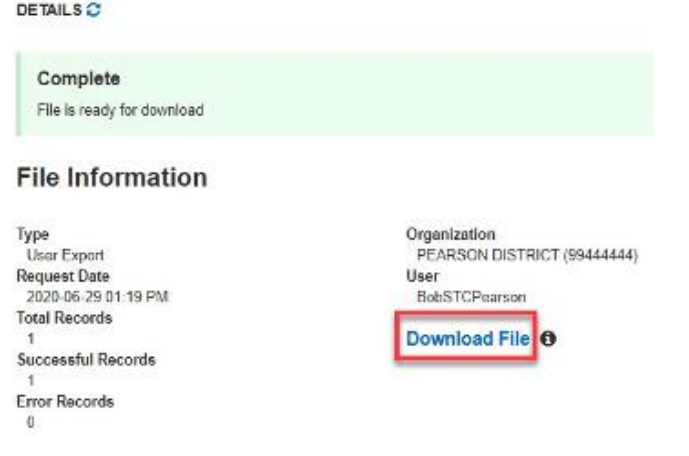

- 7. Take note of any accounts that are no longer needed; for example, schools will want to delete accounts for users who have left the organization. Add new accounts to the .CSV file and update existing accounts as necessary. Follow the correct field values in the User File listed in Section 4 of this document.
- 8. Save the edited .CSV file in order to upload it as described in Section 2: Importing a User File.

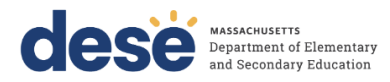

## <span id="page-8-0"></span>**Section 2. Importing a User File**

- 1.Once you have made any necessary changes to the .CSV user file, you will import that file into PAN. Log in to PearsonAccess<sup>next</sup> at [mcas.pearsonaccessnext.com, an](http://mcas.pearsonaccessnext.com/)d select your school or district in the top right corner.
- 2. From the **Setup** drop-down menu, select **Import / Export Data**.

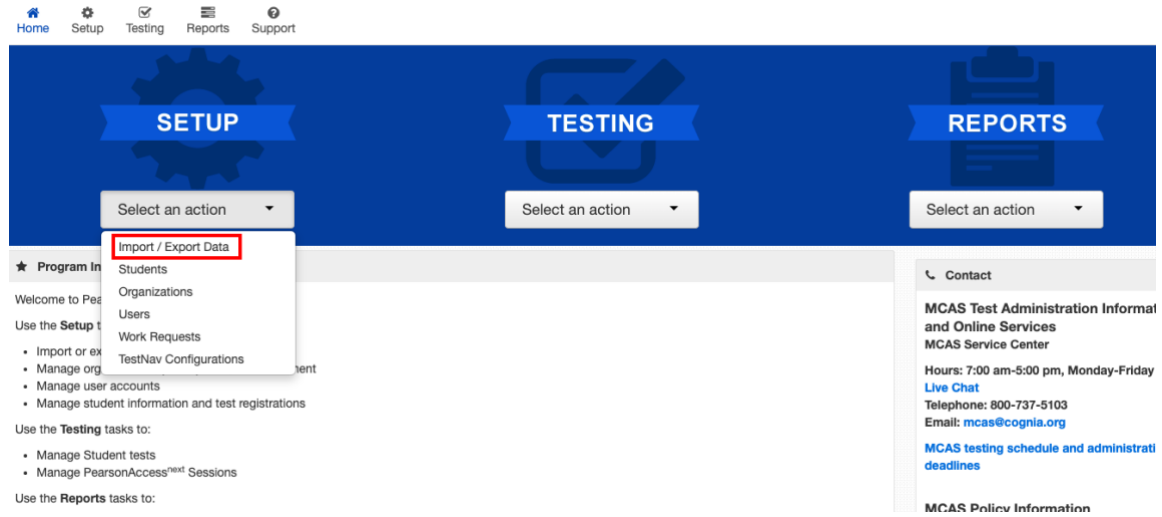

3. From the **Tasks** drop-down menu, select **Import / Export Data**, and select **Start**.

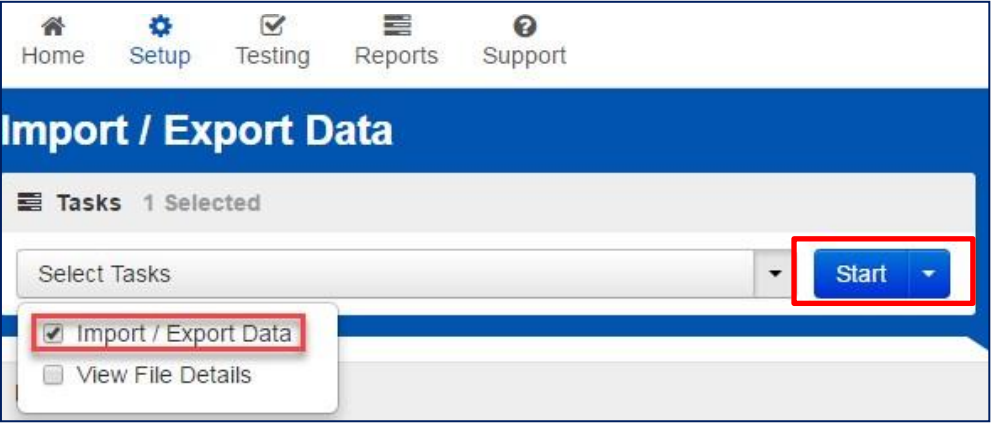

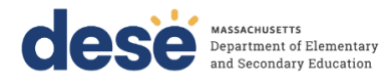

4. From the **Type** drop-down menu, select **User Import**.

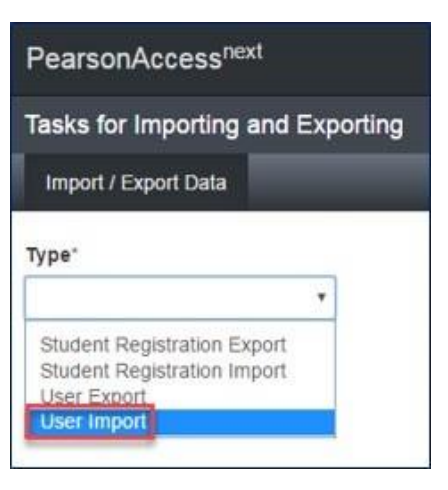

5. Navigate to and choose the saved file (must be in .CSV format) and select **Process**.

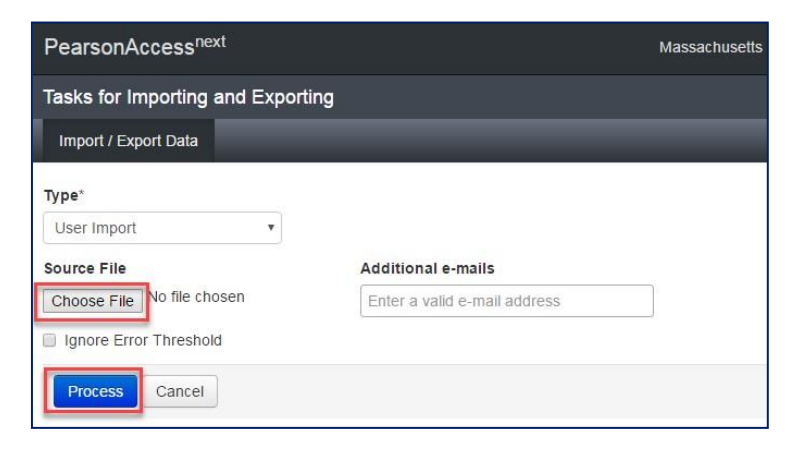

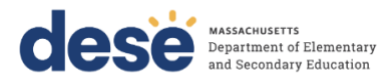

## <span id="page-10-0"></span>**Checking the status of an imported file**

The **View File Details** screen will appear after selecting **Process.** This screen will show the processing status. Select the icon next to **Details** to refresh the screen (or you may refresh the browser).

After the file processes, the **View File Details** screen will show a **Complete** message, and the number of **Successful Records** processed will be indicated. The number of **Error Records** processed will also be indicated. You will receive an email notification once the file is fully processed.

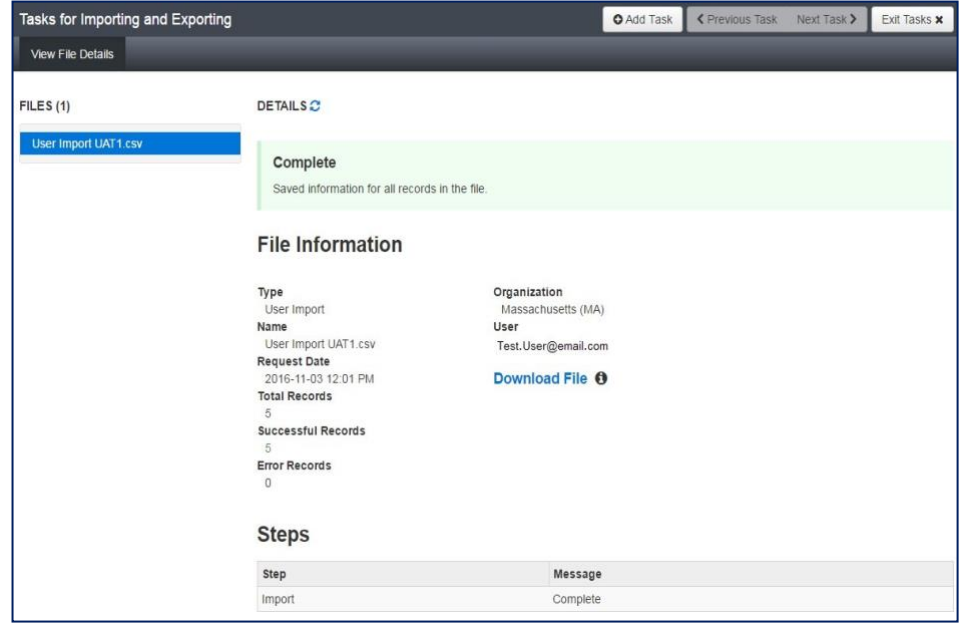

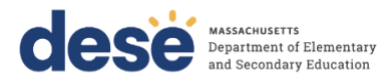

If there are errors, they will be displayed at the bottom of the screen. There is an option to download a file with just the records that contained an error in order to resolve these records and import the corrected records. There is also an option to view a list of error messages (without the records).

# **Errors**

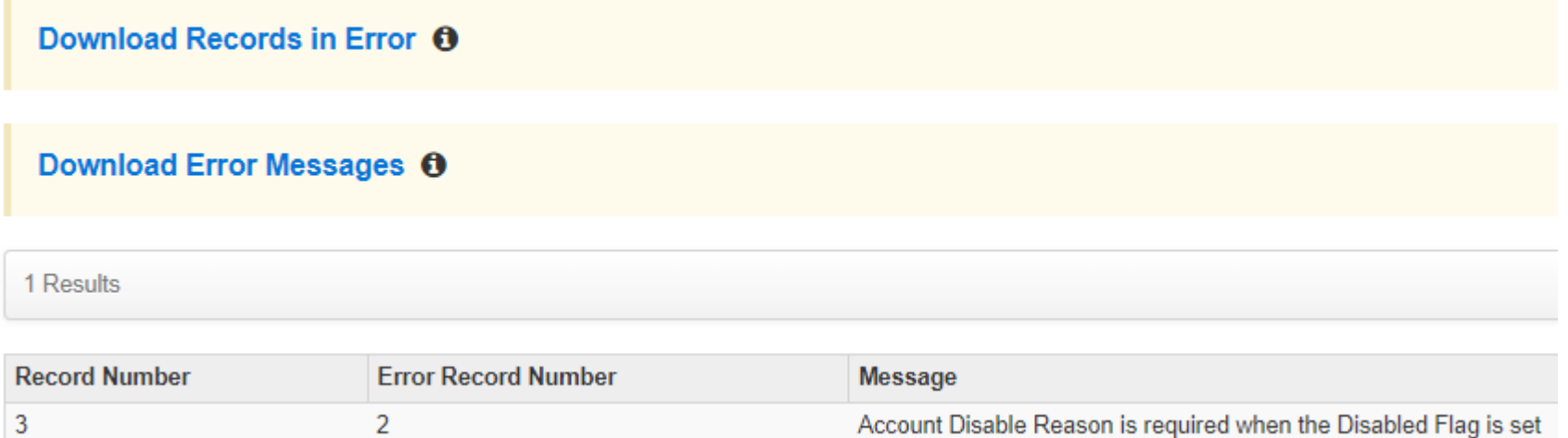

### **Helpful Hint:**

• A file may contain records with or without errors. The records without errors will be imported into PearsonAccess<sup>next</sup>. Records with errors will need to be corrected and re-imported. You may reuse the initial import file, leave the records without errors in the file, and correct only the records with errors. When re-importing this file, PearsonAccess<sup>next</sup> will treat the records without errors as updates, even if no values changed. This will not cause any issues.

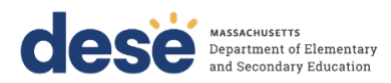

## <span id="page-12-0"></span>**Section 3. Manually Creating, Editing, Disabling, Deleting a User Account**

For schools that need to create or edit a small number of accounts, follow these steps to complete these tasks through the PAN User Interface instead of a file upload. See page 5 of this guide for reasons why schools may want to disable or delete certain accounts.

## <span id="page-12-1"></span>**Manually Creating a User Account**

- 1. Log in [t](http://mcas.pearsonaccessnext.com/)o PearsonAccess<sup>next</sup> at [mcas.pearsonaccessnext.com.](http://mcas.pearsonaccessnext.com/)
- 2. From the **Setup** drop-down menu, select **Users**.

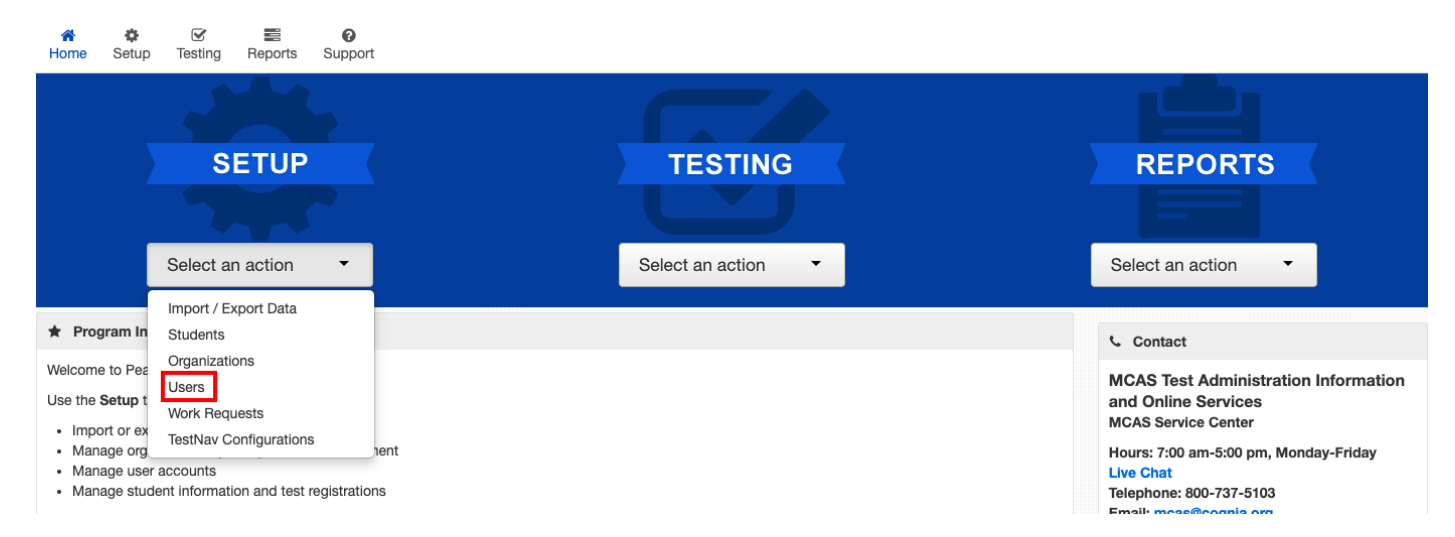

3. From the **Tasks** drop-down menu, select **Create / Edit Users**, and select **Start**.

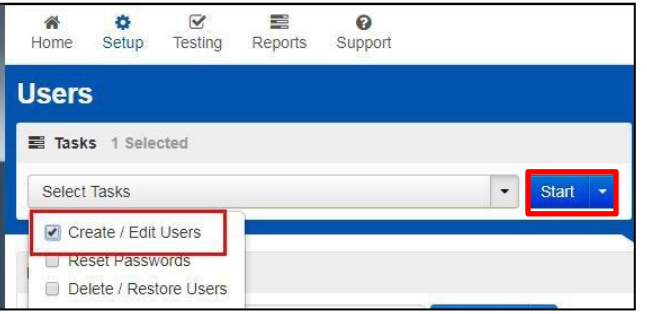

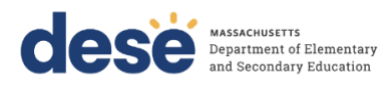

4. Type/Select the user account information. Fields with a red asterisk are required.

**Note**: Even if you do not enter an Active Begin Date and/or Active End Date for user accounts, the accounts will be auto-disabled or auto-deleted from PearsonAccess<sup>next</sup> if users do not log in to the system within the timeframes listed in Appendix A at the end of this document.

5. Select **Create** on either the top right or bottom of the page. You should then see a **Complete** message.

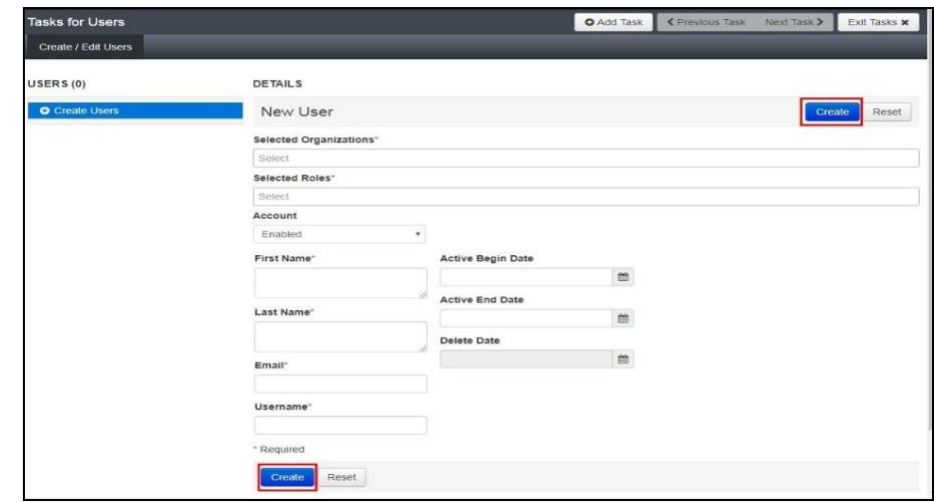

## <span id="page-13-0"></span>**Manually Editing/Disabling a User Account**

1. Log in [t](http://mcas.pearsonaccessnext.com/)o PearsonAccess<sup>next</sup> at [mcas.pearsonaccessnext.com.](http://mcas.pearsonaccessnext.com/)

**Note**: The user's email address and username cannot be changed once a user account has been created. If the user's email address has changed, a new user account will need to be created and the pre-existing user account will need to be disabled.

2. From the **Setup** drop-down menu, select **Users**.

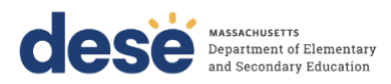

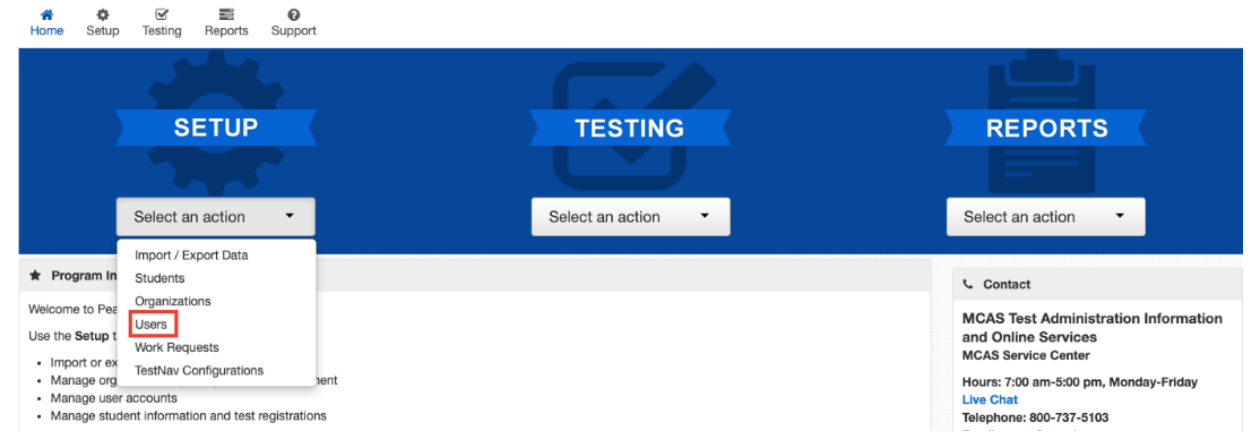

3. Search for the user account that needs to be updated using the search fields on the left, and check the box next to the username to select the account. Use the "Restrict to selected organization" checkbox to restrict search results to your school or district.

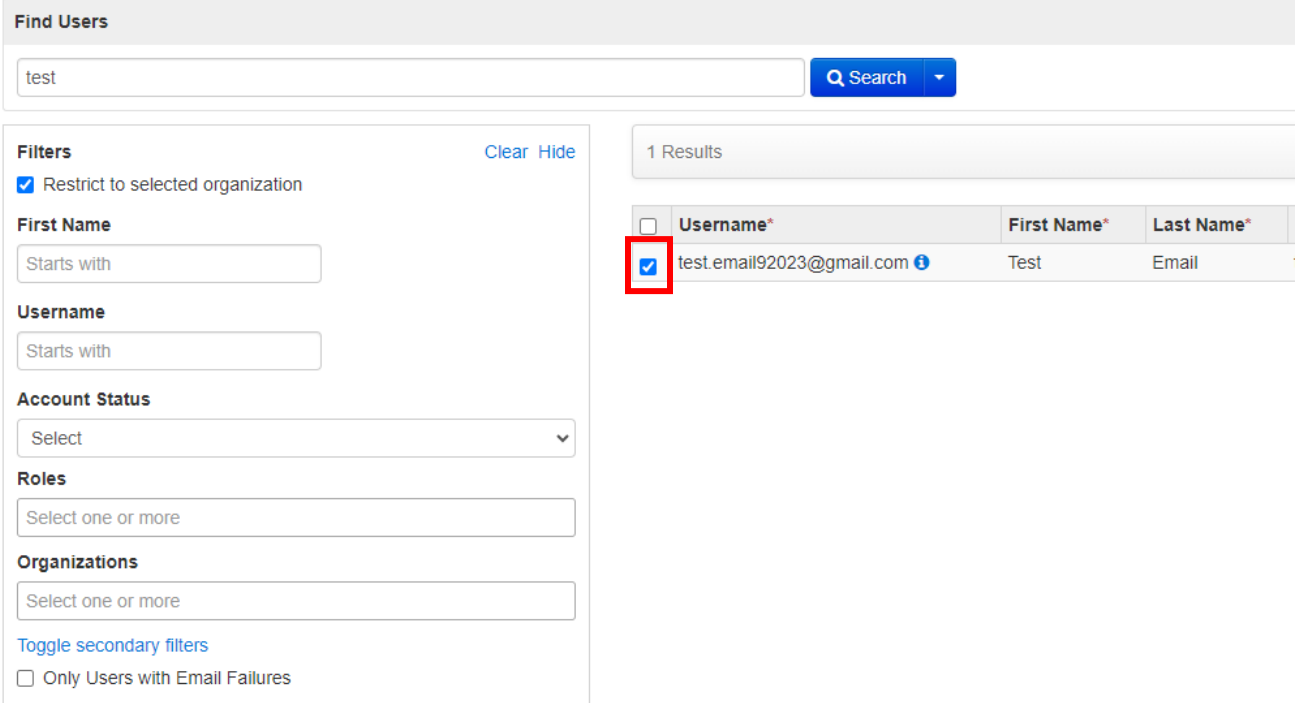

**Guide to Managing User Accounts in PearsonAccessnext 2023-2024 15**

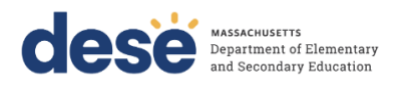

**Note:** If your search has no results, the user account you are searching for may have been disabled or deleted. Use the **Account Status** drop-down on the left to search within these statuses for user accounts. A user account is currently disabled if the yellow circle symbol appears next to the username, and a user account is currently deleted if the red x symbol  $\mathbf{\times}$  appears next to the username.

4. From the **Tasks** drop-down menu, select **Create / Edit Users**, and select **Start**.

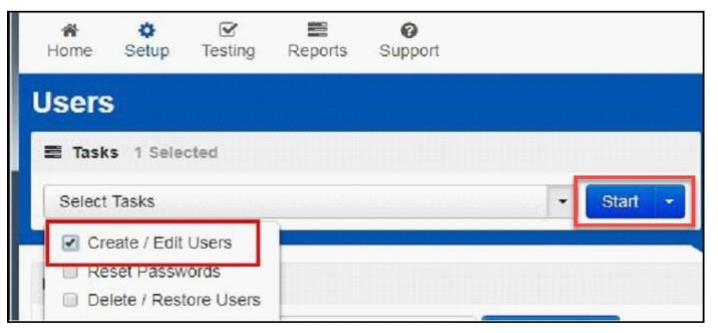

5. Update information as needed. Change the **Active End Date** and the drop-down under **Account** to enable/disable a user account as needed.

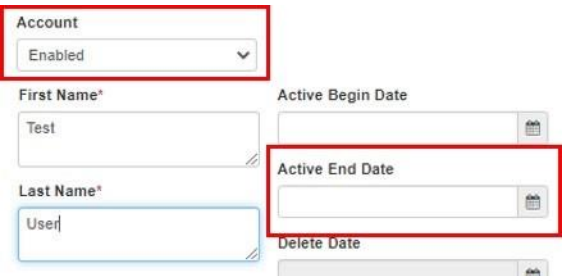

**Note:** Even if you do not enter an Active Begin Date and/or Active End Date for user accounts, accounts will be auto-disabled or auto-deleted from PearsonAccess<sup>next</sup> if users do not log in to the system within the timeframes listed in Appendix A at the end of this document.

**New for 2023-24:** When managing an account that has been disabled, users can simultaneously enable the account and reset the password. To do this:

- **a.** In the **Create / Edit Users** task, select **Enable and Reset Password** in the **Account** drop-down.
- 6. Select **Save** once updates have been completed. You should then see a **Complete** message.

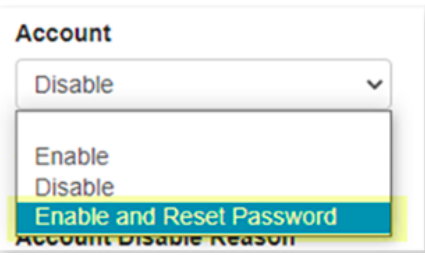

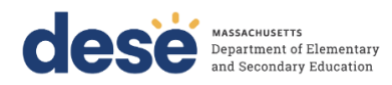

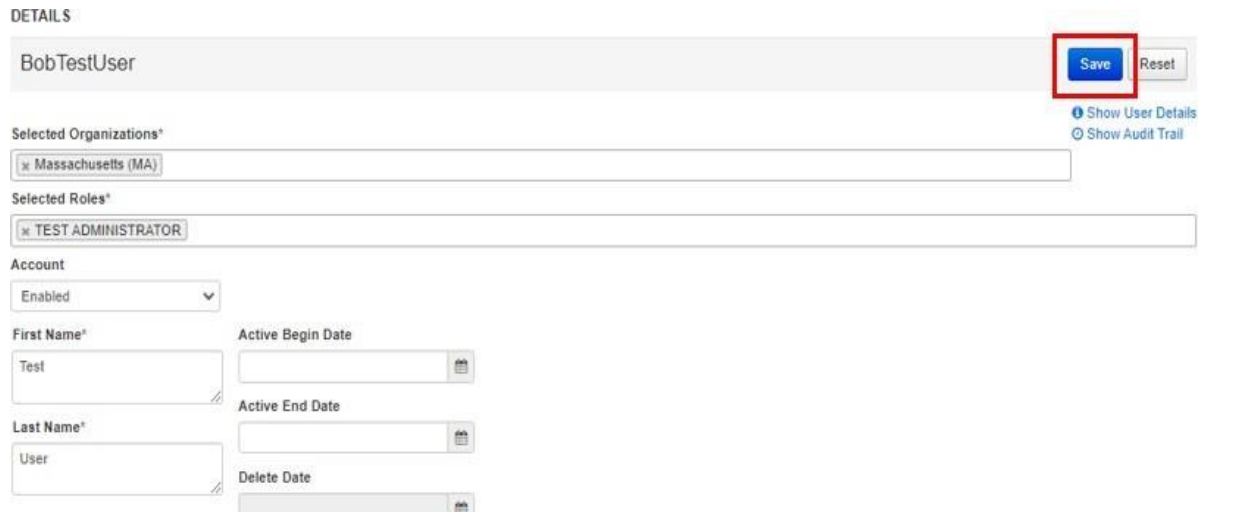

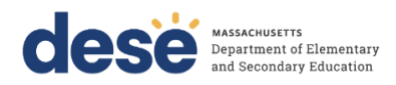

## <span id="page-17-0"></span>**Manually Deleting/Restoring a User Account**

- 1. Log in [t](http://mcas.pearsonaccessnext.com/)o PearsonAccess<sup>next</sup> at [mcas.pearsonaccessnext.com.](http://mcas.pearsonaccessnext.com/)
- 2. From the **Setup** drop-down menu, select **Users**.

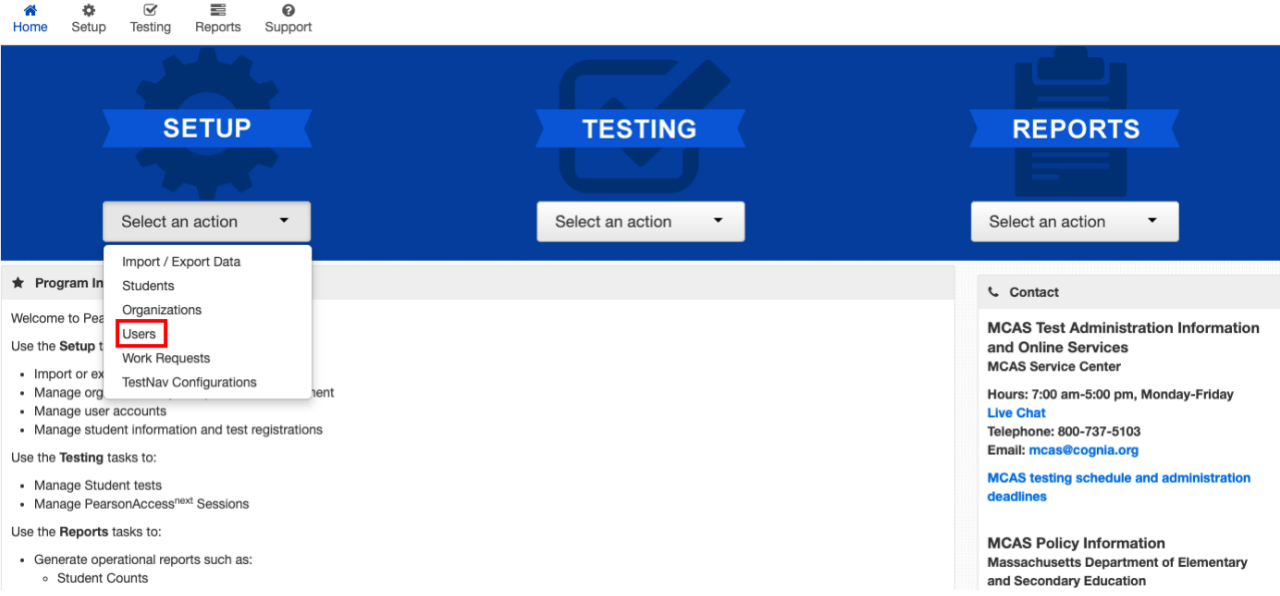

3. Search for the user account that needs to be deleted or restored using the search fields on the left and check the box next to the username to select the account. Active user accounts are shown by default. To see all active user accounts without selecting any filters, click the blue arrow next to the blue Search button and select the Show all results box.

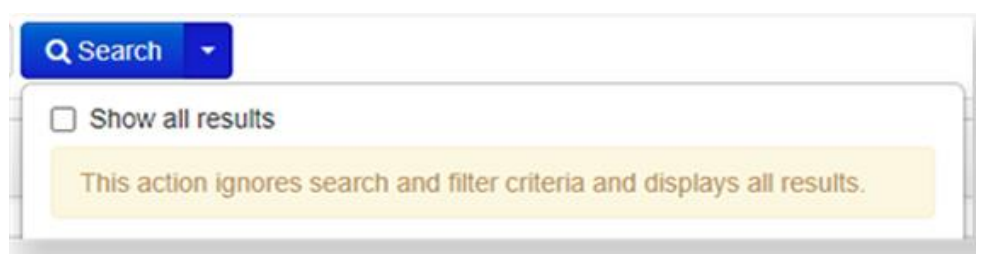

a. To find a user account that is currently *deleted* and needs to be restored, change the **Account Status** drop-down to **Deleted** prior to clicking on **Search**.

#### **Guide to Managing User Accounts in PearsonAccessnext 2023-2024 18**

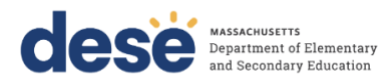

b. To find a user account that is currently *disabled* and needs to be restored, change the **Account Status** drop-down to **Disabled** prior to clicking on **Search**.

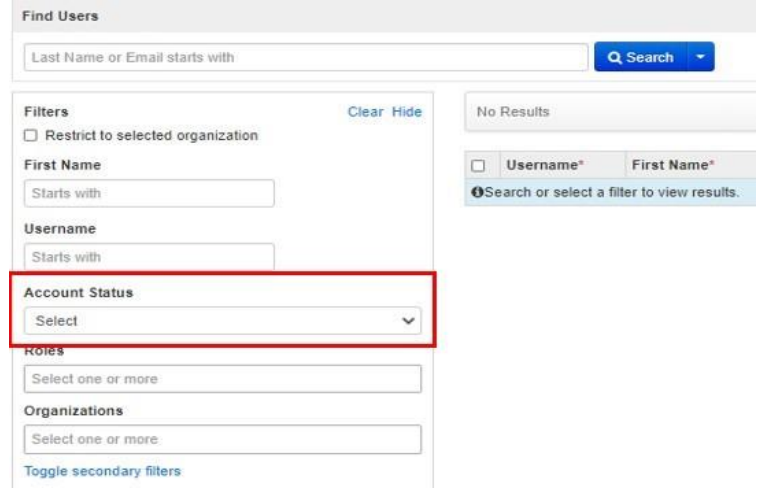

Note: A user account is currently disabled if the yellow circle symbol **O** appears next to the username, and a user account is currently deleted if the

red x symbol  $\bullet$  appears next to the username.

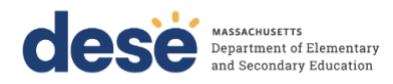

4. From the **Tasks** drop-down menu, select **Delete / Restore Users**, and select **Start**.

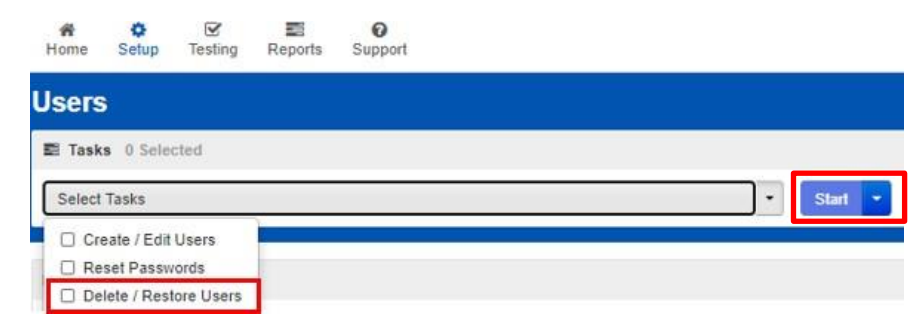

- 5. Check the box next to the user account on the left and then click on **Delete / Restore**.
- 6. Select **Save** once updates have been completed. You should then see a **Complete** message. **Note:** An option to "reset" is also available if delete/restore is done in error.

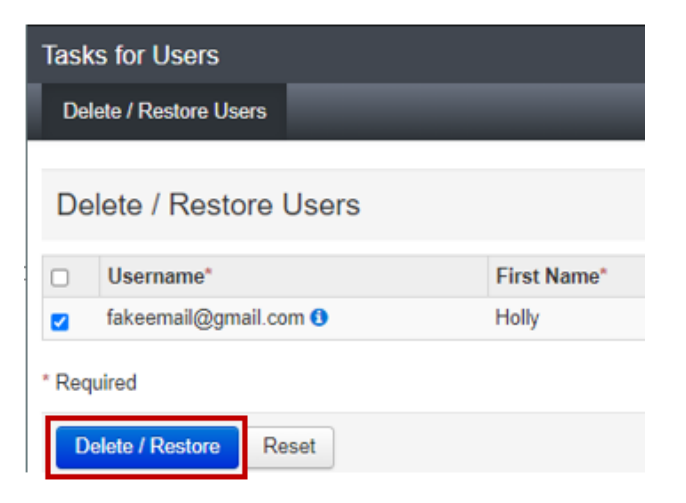

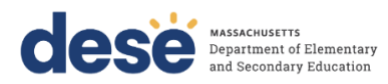

# <span id="page-20-0"></span>**Section 4. User File Layout**

Below is a full list of fields that are included in the User File Import, which should be used when multiple user accounts need to be added to or updated in PearsonAccess<sup>next</sup>. This table includes the field names, field definitions, field length requirements, and expected values. It also indicates which fields are required for a successful import.

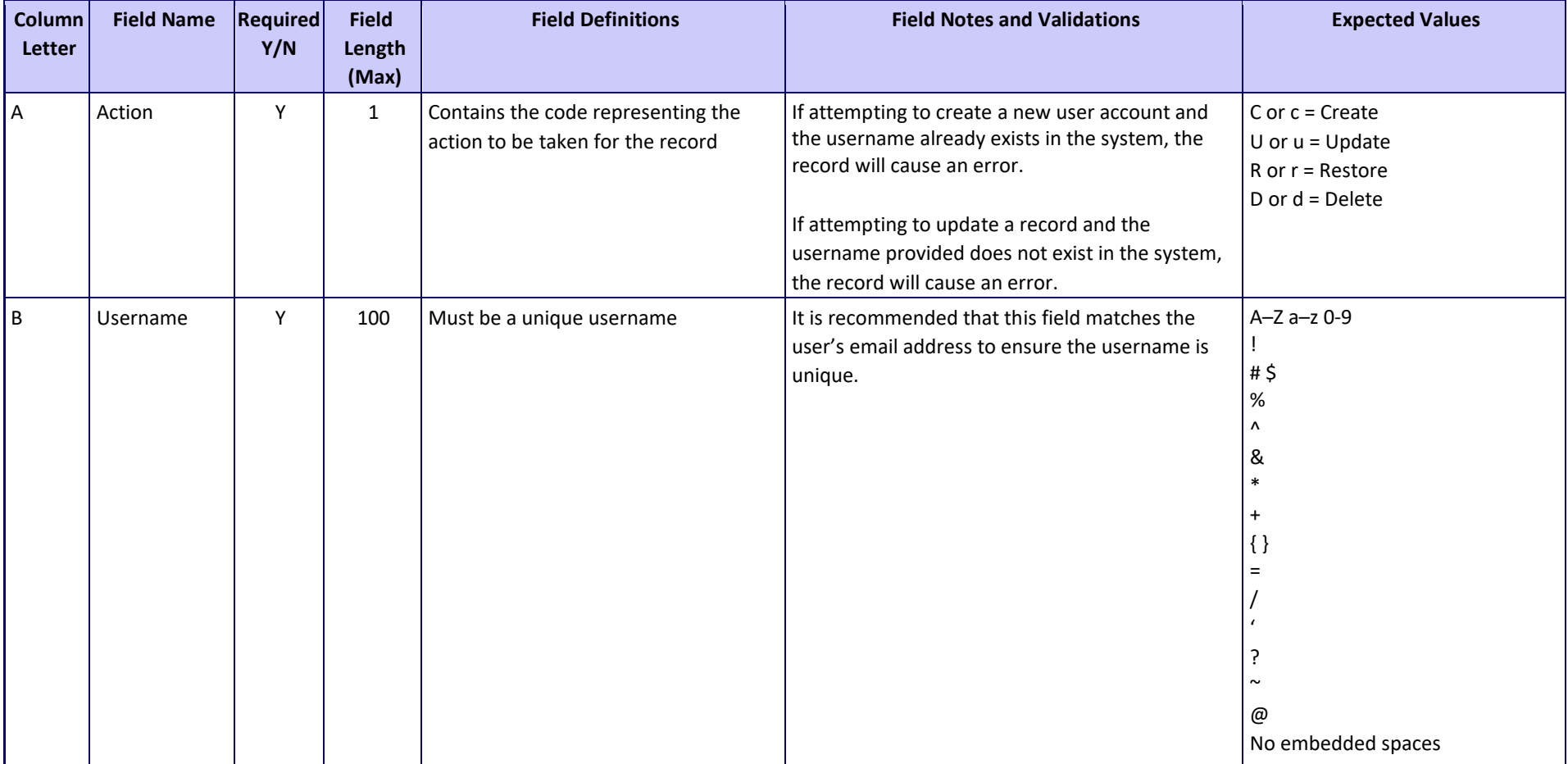

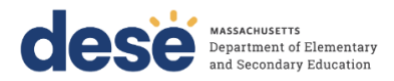

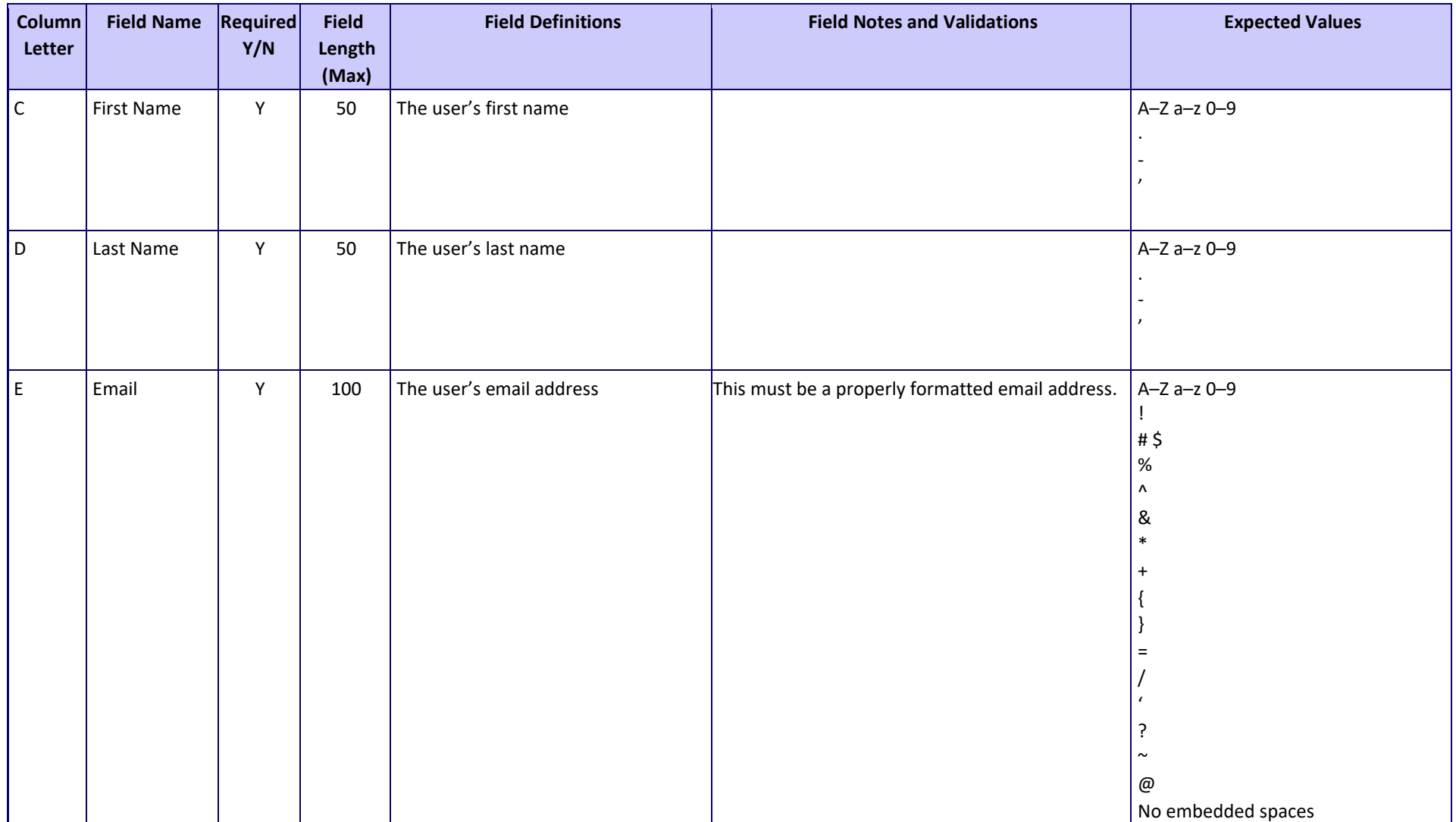

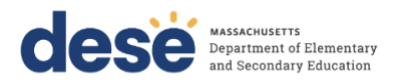

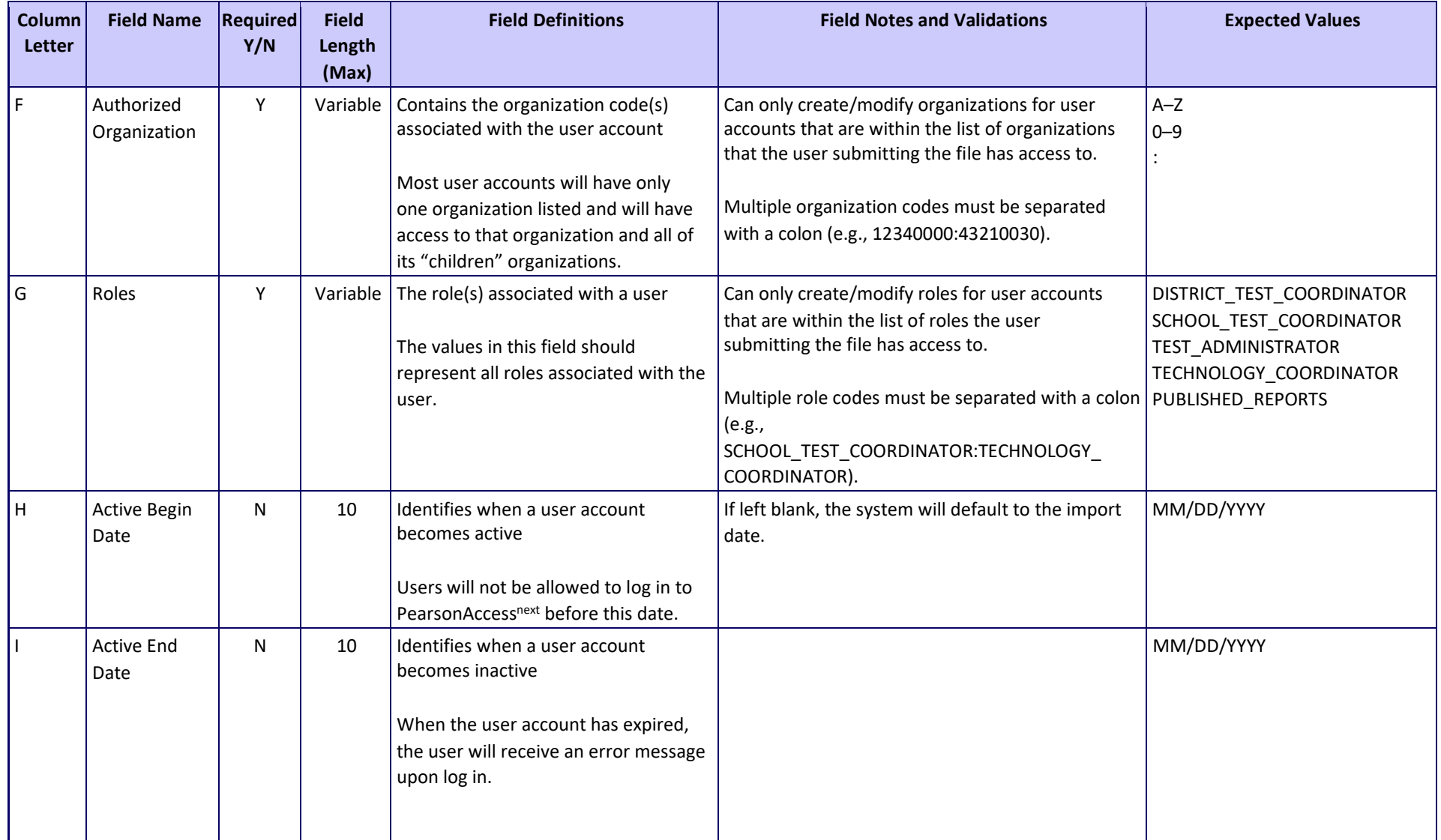

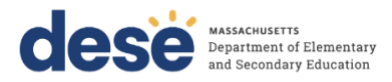

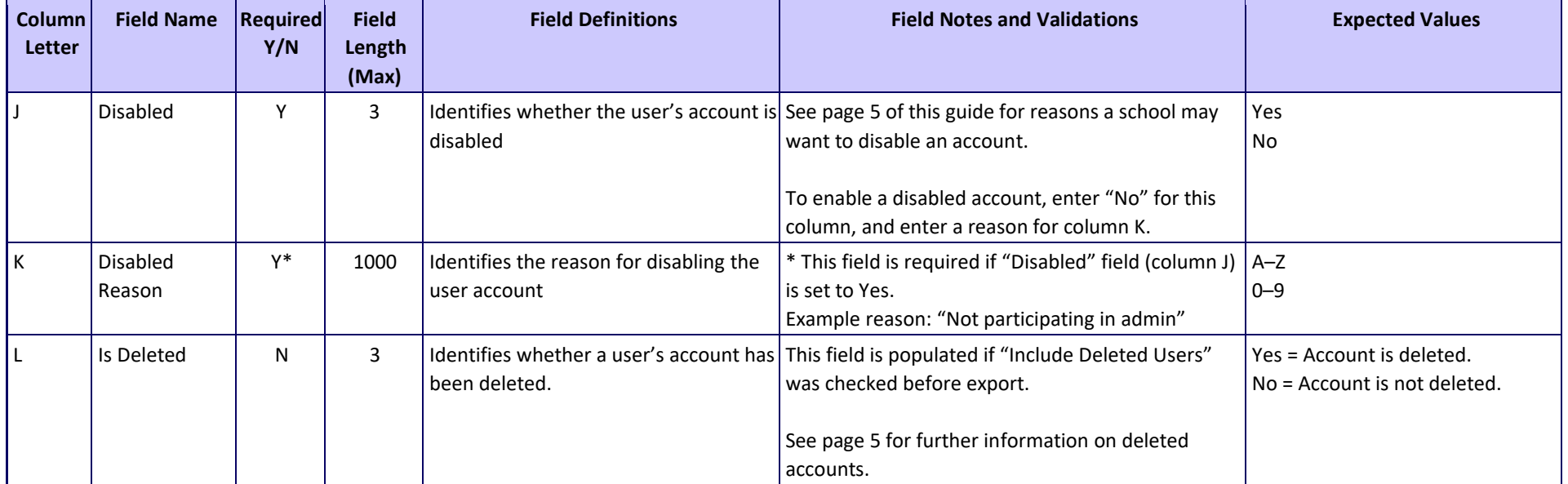

<span id="page-24-0"></span>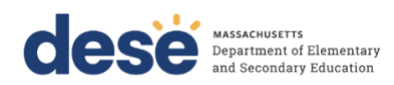

# **Appendix A Frequently Asked Questions (FAQs)**

PearsonAccess<sup>next</sup> Usernames and Passwords

#### **Usernames**

**Q. How many characters should a Username have?**

**A.** User account IDs must have between 8 and 32 characters.

## **Passwords**

### **Q. Can I reuse a password I previously used?**

**A.** The previous five passwords are retained and cannot be reused.

**Q. How many characters do passwords need to have?**

**A.** Passwords must have between 8 and 32 characters.

**Q. Is a non-alpha character required in each password?**

**A.** Yes.

**Q. What are the password complexity rules?**

**A.** Passwords must contain at least 3 of the following:

- Number
- Lowercase character
- Uppercase character
- Special character except  $\langle \rangle'$  ";

## **Q. Will my user account be locked out if I use the wrong password?**

**A.** User accounts will be locked out after five incorrect password attempts.

**Q. Will I be notified if my password is about to expire? A.** Users will receive an email notification seven days before their password expires.

**Q. What is the number of days for password auto-expiration? A.** Passwords expire after 180 days.

## **Inactive Accounts**

**Q. How long can a user account be inactive before it is disabled?**

**A.** User accounts will be disabled after 240 days of inactivity.

**Q. How long can a user account be inactive before it is placed in deleted status?**

**A.** User accounts will be deleted after 390 days of inactivity.